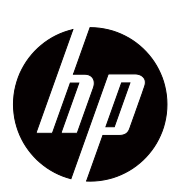

V191,LV1911,W1971a,W1972a,W1952a,W1972b LV2011,LV2011q,W2071d,W2072a,W2072b,W2052a LV2311,W2371d Guida all'uso

© 2011,2012 Hewlett-Packard Development Company, L.P. Microsoft, Windows e Windows Vista sono marchi commerciali o marchi commerciali registrati della Microsoft Corporation registrati negli Stati Uniti e/o in altri paesi.

Le sole garanzie per i prodotti ed i servizi HP sono quelle dichiarate espressamente nella Garanzia che accompagnano tali prodotti e servizi. Nulla di ciò che è qui contenuto potrà essere interpretato come ulteriore garanzia. HP non sarà responsabile per gli errori o le omissioni tecniche o di stampa qui contenute.

Questo documento contiene informazioni esclusive che sono protette dalle leggi sui diritti d'autore. Nessuna parte di questo documento può essere fotocopiata, riprodotta o tradotta in altre lingue senza previo consenso scritto di Hewlett-Packard Company.

Numero parte del documento: 672294-064 Fourth Edizione (May 2012)

# <span id="page-3-0"></span>**Informazioni su questa Guida**

Questa Guida fornisce informazioni sulla configurazione del monitor, l'installazione dei driver, l'uso del menu OSD, la risoluzione dei problemi e le specifiche tecniche.

**AVVISO!** Il testo segnalato da questo simbolo indica che la mancata osservanza delle istruzioni può provocare lesioni personali o la morte.

 **ATTENZIONE:**Il testo segnalato da questo simbolo indica che la mancata osservanza delle istruzioni può provocare danni all'attrezzatura o perdita delle informazioni.

**NOTA:** Il testo segnalato da questo simbolo fornisce informazioni supplementari.

# **Indice**

### **[Informazioni su questa Guida](#page-3-0)**

### **[1. Caratteristiche del prodotto](#page-6-0)**

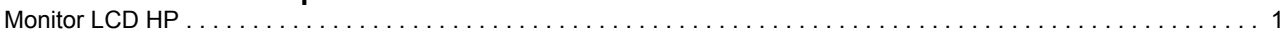

### **[2. Disposizioni sulla sicurezza e sulla manutenzione](#page-7-0)**

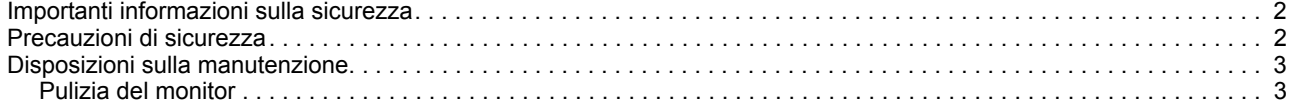

### **[3. Installazione del monitor](#page-9-0)**

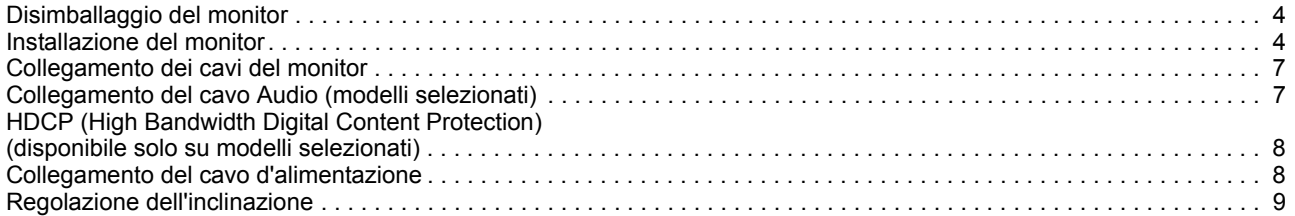

### **[4. Funzionamento del monitor](#page-15-0)**

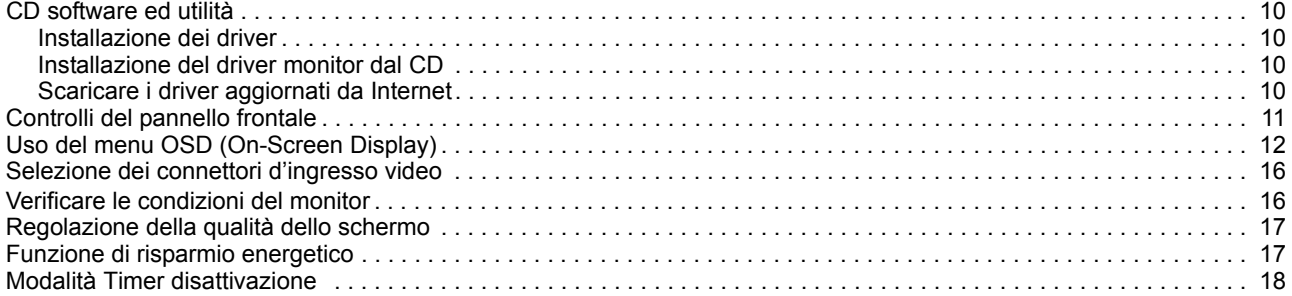

### **[A. Risoluzione dei problemi](#page-24-0)**

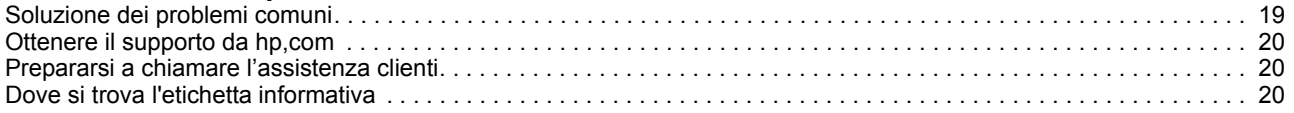

### **[B. Specifiche tecniche](#page-26-0)**

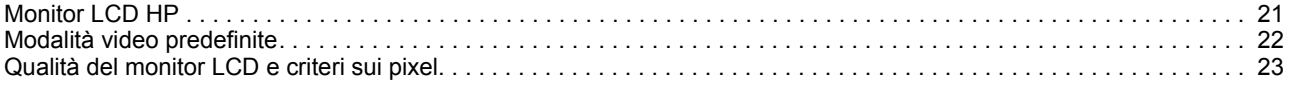

### **[C. Avvisi di regolamentazione](#page-29-0)**

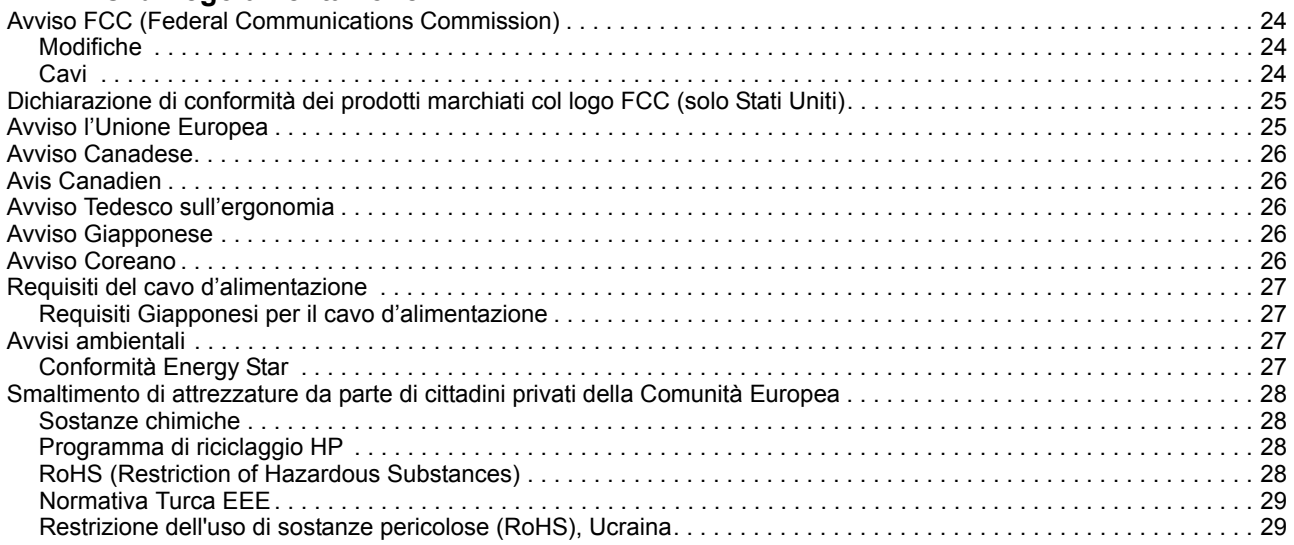

# <span id="page-6-0"></span>**1. Caratteristiche del prodotto**

### <span id="page-6-1"></span>**Monitor LCD HP**

I monitor LCD (Liquid Crystal Display) HP hanno uno schermo TFT (Thin Film Transistor) a matrice attiva con le seguenti caratteristiche:

- Ampia diagonale di visione
- Risoluzione video massima: 1366 x 768 a 60Hz (18,5 pollici) 1600 x 900 a 60Hz (20 pollici) 1920 x 1080 a 60Hz (23 pollici) Più supporto schermo intero per risoluzioni più basse
- Segnale analogico VGA
- Segnale DVI digitale su modelli selezionati
- Facile visione da posizione seduta o eretta, oppure mentre ci si sposta da un lato all'altro del monitor
- Regolazione inclinazione
- Base rimovibile
- Casse stereo integrate su modelli selezionati
- Sistema di protezione per cavo antifurto (il cavo antifurto è venduto separatamente)
- Capacità Plug and Play, se supportata dal sistema PC
- Regolazioni OSD (On-Screen Display) in varie lingue per una facile configurazione ed ottimizzazione dello schermo
- Funzione di risparmio energetico per ridurre i consumi
- Funzione HDCP (High Bandwidth Digital Content Protection) sull'ingresso DVI per modelli selezionati
- CD software e utilità che contiene: Driver Documenti

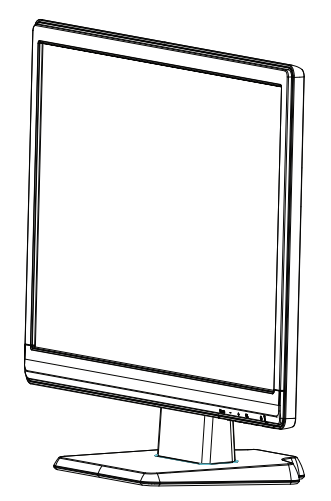

# <span id="page-7-0"></span>**2. Disposizioni sulla sicurezza e sulla manutenzione**

### <span id="page-7-1"></span>**Importanti informazioni sulla sicurezza**

Insieme al monitor è fornito in dotazione un cavo d'alimentazione. Se è usato un altro cavo d'alimentazione, usare solamente cavi e collegamenti appropriati per questo monitor. Per informazioni sul cavo d'alimentazione corretto da usare con questo monitor, fare riferimento a ["Collegamento del cavo d'alimentazione](#page-13-2)".

- **AVVISO!** Per ridurre il rischio di scariche elettriche o danni all'attrezzatura:
- Non sopprimere la funzione di messa a terra del cavo d'alimentazione. La spina con messa a terra svolge un'importante funzione di protezione.
- Collegare il cavo d'alimentazione ad una presa di corrente con messa a terra che sia sempre facilmente accessibile.
- Togliere l'alimentazione al prodotto scollegando il cavo d'alimentazione dalla presa di corrente.

Non collocare nulla sui cavi o sul cavo d'alimentazione per garantire la sicurezza personale. Sistemare i cavi in modo che nessuno possa mai calpestarli o inciamparvi. Non tirare i cavi. Afferrare sempre la spina e non il cavo quando si scollegano i cavi.

Per ridurre il rischio di gravi lesioni, leggere la Guida alla sicurezza ed al comfort. Descrive il posto di lavoro, l'installazione e la postura appropriata, le sane abitudini di lavoro degli utenti e fornisce importanti informazioni elettriche e meccaniche. Questa guida si trova all'indirizzo http://www.hp.com/ergo e/o nei documenti del CD, se fornito in dotazione al monitor.

**ATTENZIONE:** Per proteggere il monitor, come anche il computer, collegare tutti i cavi d'alimentazione del computer e delle sue periferiche (come monitor, stampanti, scanner) ad un dispositivo di protezione dai picchi di corrente come una ciabatta con fusibile o un gruppo di continuità UPS (Uninterruptible Power Supply). Non tutte le ciabatte forniscono la protezione dai picchi di corrente; la ciabatta deve avere un'etichetta che specifica chiaramente questa capacità. Usare ciabatte per le quali il produttore offre garanzie di sostituzione per i danni, in modo da assicurare le attrezzature nel caso la funzione di protezione venga a mancare.

Usare mobili appropriati e di dimensioni corrette progettati per supportare in modo appropriato il monitor LCD HP.

**AVVISO:** I monitor LCD posti in modo inappropriato su cassettiere, librerie, scaffali, tavoli, altoparlanti, cassettoni o carrelli, possono cadere e provocare lesioni personali. Deve essere prestata attenzione a sistemare tutti i cavi collegati al monitor LCD in modo che non possano essere tirati, afferrati, o essere d'intralcio ai passanti.

### <span id="page-7-2"></span>**Precauzioni di sicurezza**

- Usare solo sorgenti d'alimentazione e collegamenti compatibili con questo monitor, come indicato sull'etichetta/targhetta posteriore del monitor.
- Assicurarsi che l'amperaggio totale dei prodotti collegati alla presa non ecceda la portata della presa di corrente, e che l'amperaggio totale dei prodotti collegati al cavo d'alimentazione non ecceda la portata del cavo d'alimentazione. Controllare l'etichetta elettrica per determinate l'amperaggio (Amp o A) di ciascun dispositivo.
- Installare il monitor vicino ad una presa di corrente facilmente accessibile. Scollegare il monitor afferrando la spina per estrarla dalla presa di corrente. Non scollegare mai il monitor tirando il cavo.
- Non permettere a nulla di appoggiarsi sul cavo d'alimentazione. Non camminare sul cavo d'alimentazione.

### <span id="page-8-0"></span>**Disposizioni sulla manutenzione**

Per migliorare le prestazioni ed allungare la durata del monitor:

- Non aprire le coperture del monitor né tentare di riparare questo prodotto da sé. Regolare solo i controlli descritti nelle istruzioni operative. Se il monitor non funziona in modo corretto, oppure se è stato fatto cadere o è danneggiato, rivolgersi al rivenditore, concessionario o centro assistenza autorizzato HP.
- Usare solo sorgenti d'alimentazione e collegamenti appropriati per questo monitor, come indicato sull'etichetta/targhetta sul pannello posteriore del monitor.
- Assicurarsi che l'amperaggio totale dei prodotti collegati alla presa non ecceda la portata della presa di corrente, e che l'amperaggio totale dei prodotti collegati al cavo d'alimentazione non ecceda la portata del cavo d'alimentazione. Controllare l'etichetta elettrica per determinate l'amperaggio (Amp o A) di ciascun dispositivo.
- Installare il monitor vicino ad una presa di corrente facilmente accessibile. Scollegare il monitor afferrando la spina per estrarla dalla presa di corrente. Non scollegare mai il monitor tirando il cavo.
- Spegnere il monitor quando non è in uso. La durata del monitor può essere allungata in modo sostanziale usando uno screensaver e spegnendo il monitor quando non è in uso.
- Le fessure e le aperture sulle coperture servono per la ventilazione. Queste aperture non devono essere bloccate o coperte. Non infilare mai alcun oggetto di qualsiasi tipo nelle fessure o altre aperture.
- Non fare cadere il monitor né collocarlo su superfici instabili.
- Non permettere a nulla di appoggiarsi sul cavo d'alimentazione. Non camminare sul cavo d'alimentazione.
- Il monitor deve stare in un'area ben ventilata, lontano dalla luce, calore o umidità eccessiva.
- Quando si rimuove la base del monitor, è necessario adagiare il monitor a faccia in giù su una superficie morbida per evitare graffi, deformazioni o rotture.

### <span id="page-8-1"></span>**Pulizia del monitor**

- 1. Spegnere il monitor ed il computer.
- 2. Scollegare il monitor dalla presa a muro o dall'alimentatore.
- 3. Pulire le plastiche del monitor con un panno pulito inumidito con acqua.
- 4. Pulire lo schermo del monitor con un detergente per schermi antistatico.

 $\triangle$  **ATTENZIONE:** Non usare benzene, solventi, ammoniaca o altre sostanze volatili per pulire il monitor o lo schermo. Questi prodotti chimici possono danneggiare la finitura delle coperture come anche lo schermo.

# <span id="page-9-0"></span>**3. Installazione del monitor**

### <span id="page-9-1"></span>**Disimballaggio del monitor**

- 1. Disimballare il monitor, Assicurarsi che la confezione contenga tutti gli elementi, Conservare gli imballaggi.
- 2. Spegnere il computer e tutti dispositivi collegati.
- 3. Preparare una superficie piatta per smontare il monitor, È necessaria una superficie piatta, protetta e morbida per collocare il monitor con lo schermo rivolto verso il basso per prepararlo all'installazione.

### <span id="page-9-2"></span>**Installazione del monitor**

Il monitor può essere installato su un tavolo o su parete, Collocare il monitor in un'area comoda, ben ventilata vicino al computer. Collegare i cavi del monitor dopo avere installato il monitor.

### **Preparazione del monitor per l'uso su tavolo**

1. Collocare lo schermo a faccia in giù su un tavolo o superficie piatta, protetta e morbida con la colonna di supporto che esce dal bordo della superficie.

△ **ATTENZIONE:** Lo schermo è fragile. Evitare di toccare o di applicare pressione sullo schermo LCD; diversamente si possono provocare danni.

2. Premere il sostegno sul supporto del monitor finché si blocca in posizione.

Figura 3-1 Collegamento del sostegno del monitor

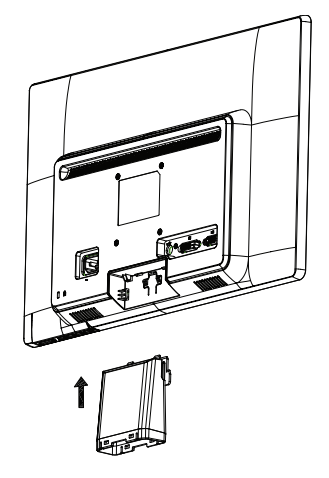

3. Premere la base nel sostegno finché si blocca in posizione.

Figura 3-2 Collegamento della base

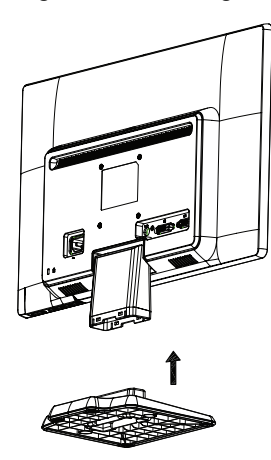

4. Sollevare il monitor in posizione eretta e collocarlo su una superficie piatta e stabile.

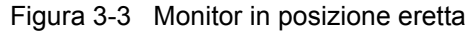

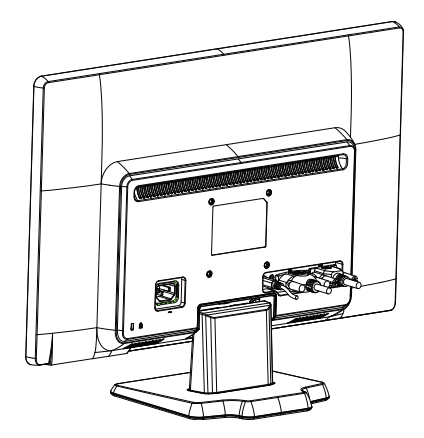

### **Preparazione del monitor per l'installazione su parete**

1. Controllare la stabilità del supporto per installazione su parete.

**AVVISO!** Per ridurre il rischio di lesioni alle persone e di danni all'attrezzatura, controllare che il supporto per l'installazione su parete sia installato in modo adeguato prima di installare il monitor. Fare riferimento alle istruzioni fornite in dotazione al supporto per installazione su parete e verificare che sia capace di supportare il monitor.

- 2. Scollegare il cavo d'alimentazione e tutti gli altri cavi dal monitor.
- 3. Collocare il monitor a faccia in giù su una superficie protetta.

4. Rimuovere la base sulla parte inferiore del monitor facendola scorrere.

Figura 3-4 Rimozione della base dal monitor

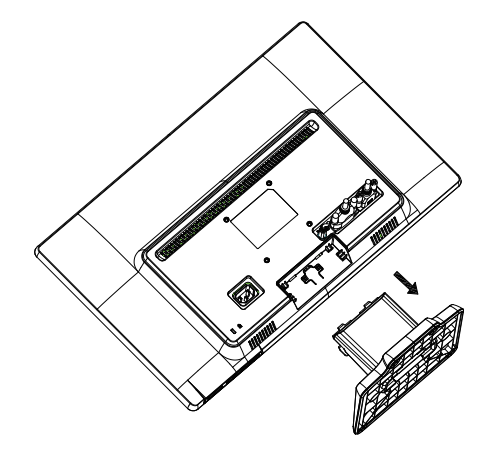

- 5. Sono scoperti quattro fori filettati. Questi fori servono per attaccare con le viti sulla parte posteriore del monitor il braccio o supporto per installazione su parete.
- 6. Attenersi alle istruzioni in dotazione al supporto per installazione su parete per garantire che il monitor sia installato in sicurezza. I quattro fori filettati del pannello posteriore sono conformi agli standard VESA per l'installazione su parete dei monitor a schermo piatto.
- 7. Collegamento di un braccio o altro supporto per installazione su parete.

### <span id="page-12-0"></span>**Collegamento dei cavi del monitor**

### **Collegamento del cavo VGA (analogico) o DVI-D (digitale)**

Usare un cavo video VGA o DVI-D per collegare il monitor al computer. Per usare il cavo DVI è necessario possedere una scheda video compatibile DVI. I connettori si trovano sul pannello posteriore del monitor. Assicurarsi che sia il computer sia il monitor siano spenti e scollegati dall'alimentazione.

1. Per collegare il cavo VGA

Collegare una estremità del cavo video VGA al connettore del monitor e l'altra estremità al connettore video VGA del computer.

2. Collegamento del cavo DVI-D (fornito in dotazione con modelli selezionati)

Collegare una estremità del cavo video DVI-D al connettore del monitor e l'altra estremità al connettore video DVI-D del computer. Questo cavo può essere usato solo se il computer è dotato di una scheda video compatibile DVI. Il connettore ed il cavo DVI-D sono forniti in dotazione.

Figura 3-5 Collegamento del cavo VGA o DVI-D – la posizione dei connettori può variare

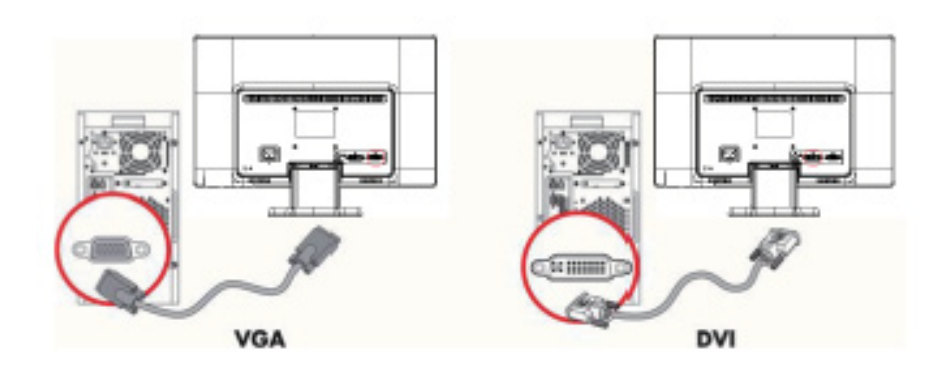

**E** NOTA: Quando si usa un segnale VGA o DVI, è necessario collegare l'audio separatamente perché il segnale VGA o DVI converte solo i dati video, non i dati audio.

### <span id="page-12-1"></span>**Collegamento del cavo Audio (modelli selezionati)**

Collegare le casse integrate del monitor al computer usando il cavo audio, come mostrato nell'illustrazione che segue.

Figura 3-6 Collegamento dei cavi audio (la posizione dei connettori può variare)

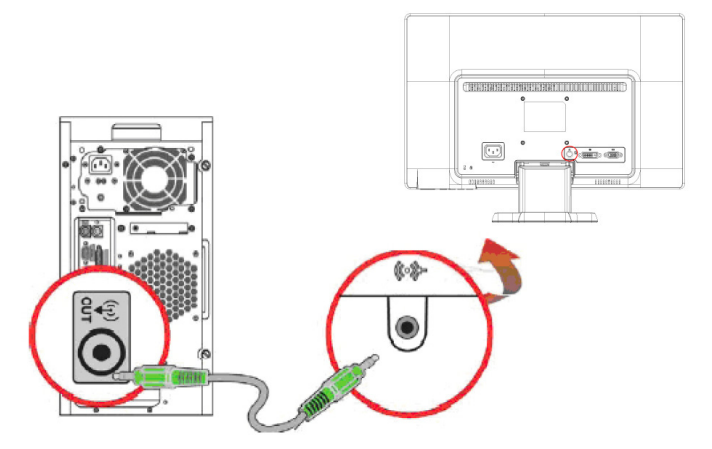

## <span id="page-13-0"></span>**HDCP (High Bandwidth Digital Content Protection) (disponibile solo su modelli selezionati)**

Il monitor supporta lo standard HDCP e può ricevere contenuti ad alta definizione. I contenuti ad alta definizione sono disponibili da molte origini, come lettori Blue-Ray o trasmissioni HDTV via etere o cavo. Se il monitor non è abilitato HDCP, si vedrà una schermata vuota oppure immagini a bassa risoluzione quando si visualizzano contenuti HDCP. Sia la scheda video del computer sia il monitor deve supportare lo standard HDCP per visualizzare i contenuti HDCP.

## <span id="page-13-2"></span><span id="page-13-1"></span>**Collegamento del cavo d'alimentazione**

1. Osservare tutti gli avvisi sulla corrente elettrica

**AVVISO!**Per ridurre il rischio di scariche elettriche o danni all'attrezzatura: Non sopprimere la funzione di messa a terra della spina del cavo d'alimentazione. La spina con messa a terra svolge un'importante funzione di protezione.

Collegare il cavo d'alimentazione ad una presa di corrente con messa a terra.

Accertarsi che la presa di corrente con messa a terra a cui è collegato il cavo d'alimentazione sia facilmente accessibile per l'operatore e che sia il più vicino possibile all'attrezzatura. I cavi d'alimentazione devono essere sistemati in modo che non sia possibile calpestarli, e in modo che non sia possibile appoggiarvi o collocarvi sopra cose che possono comprimerli.

Non collocare nulla sopra i cavi d'alimentazione o altri cavi. Sistemare i cavi in modo che nessuno possa mai calpestarli o inciamparvi. Non tirare i cavi.

Fare riferimento alla sezione ["Specifiche tecniche"](#page-26-2) (Appendice B) per altre informazioni.

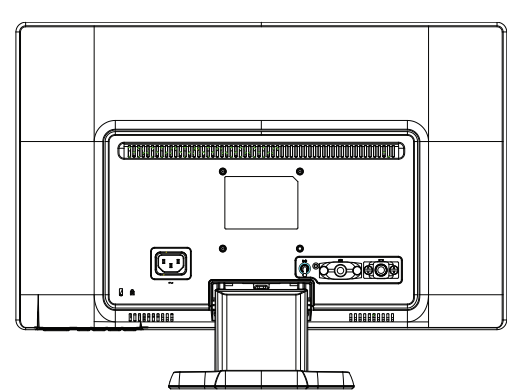

Figura 3-7 Collegamento del cavo d'alimentazione

2. Collegare una estremità del cavo d'alimentazione al monitor e l'altra estremità ad una presa di corrente con messa a terra.

**AVVISO!** Per prevenire lesioni provocate da elettrocuzioni, adottare una delle misure che seguono se non è disponibile una presa di corrente con messa a terra: (1) Usare un adattatore che fornice l'adeguata messa a terra. (2) Installare una presa di corrente con adeguata messa a terra.

## <span id="page-14-0"></span>**Regolazione dell'inclinazione**

Regolare l'inclinazione dello schermo sulla posizione preferita per ottenere la visione ottimale, come segue:

- 1. Stare di fronte al monitor ed afferrare la base così da non far cadere il monitor durante la regolazione.
- 2. Regolare l'inclinazione avvicinando o allontanando da sé la parte superiore del monitor, senza toccare lo schermo.

Figura 3-8 Regolazione dell'inclinazione

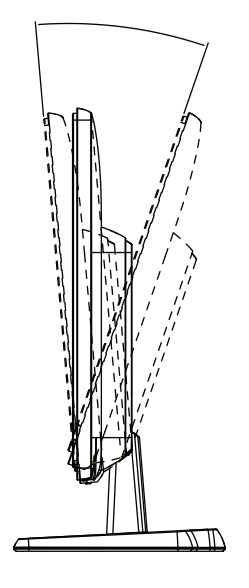

## <span id="page-15-0"></span>**4. Funzionamento del monitor**

### <span id="page-15-1"></span>**CD software ed utilità**

Il CD fornito in dotazione a questo monitor contiene driver e software che possono essere installati sul computer.

### <span id="page-15-2"></span>**Installazione dei driver**

Se si determina che è necessario aggiornare i driver, si può installare il driver INF ed i file ICM dal CD, oppure si può eseguire il download da Internet.

### <span id="page-15-3"></span>**Installazione del driver monitor dal CD**

Installazione del driver monitor dal CD:

- 1. Inserire il CD nell'unità CD del computer, Appare il menu del CD.
- 2. Selezionare la lingua.
- 3. Fare clic su **Install Monitor Driver Software (Installa driver monitor).**
- 4. Seguire le istruzioni su schermo.
- 5. Assicurarsi che nelle impostazioni di Pannello di controllo schermo appaiano le risoluzioni e le frequenze d'aggiornamento appropriate.

Fare riferimento alla Guida ® del sistema operativo Windows per altre informazioni.

**NOTA:** Potrebbe essere necessario installare manualmente i driver con firma digitale (INF o file ICM) dal CD, in caso di errore d'installazione. Fare riferimento al file "Driver Software Readme" (solo in Inglese) del CD per istruzioni.

### <span id="page-15-4"></span>**Scaricare i driver aggiornati da Internet**

Per scaricare la versione più aggiornata dei driver e dei file software dal sito HP:

- 1. Fare riferimento a: **http://www.hp.com/support**.
- 2. Selezionare il paese/zona.
- 3. Selezionare **Download Drivers and Software (Scarica driver e software)**.
- 4. Inserire il numero di modello del monitor. Sono visualizzate le pagine per il download del software per il monitor.
- 5. Scaricare ed installare il driver ed i file del software seguendo le istruzioni delle pagine di download.
- 6. Assicurarsi che il sistema soddisfi i requisiti.

# <span id="page-16-0"></span>**Controlli del pannello frontale**

I tasti del monitor si trovano sulla parte inferiore del pannello frontale

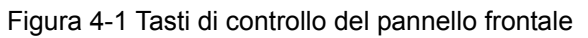

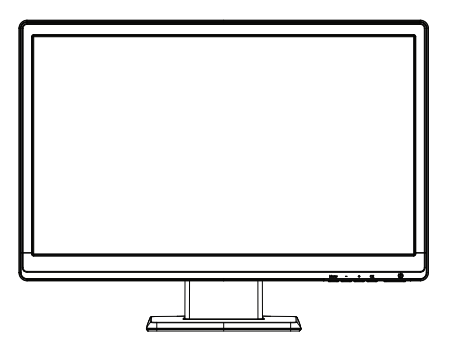

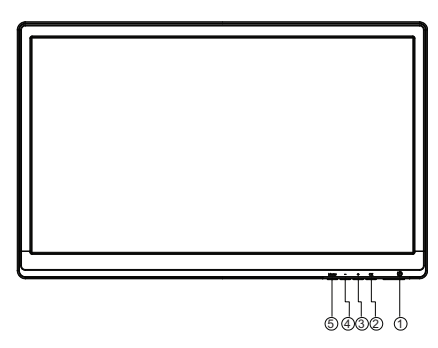

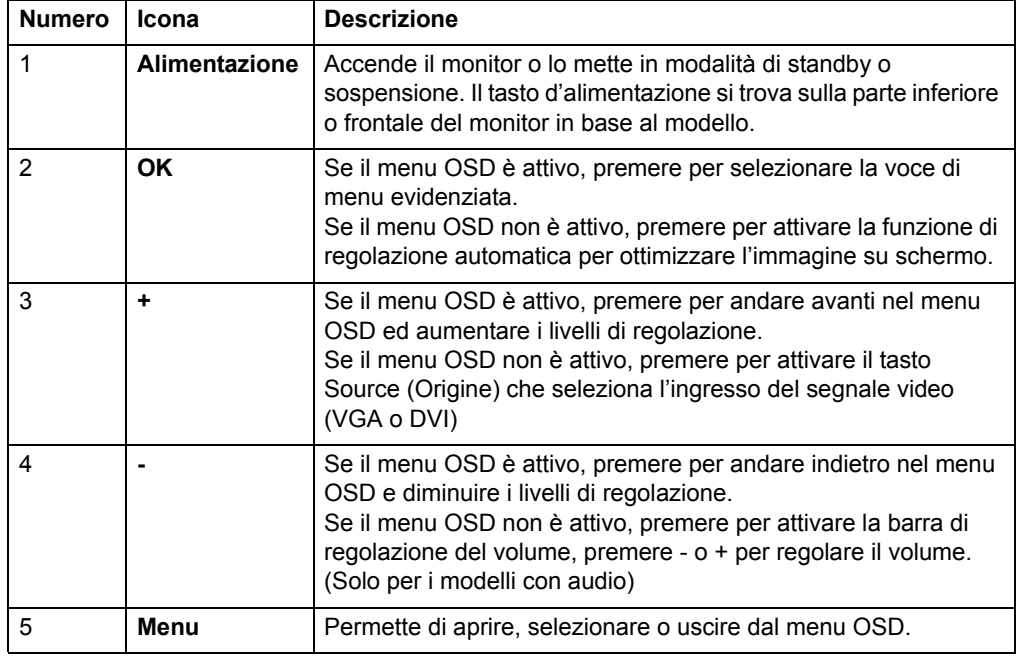

# <span id="page-17-0"></span>**Uso del menu OSD (On-Screen Display)**

La tabella che segue elenca le voci del menu OSD (On-Screen Display) e ne descrive le funzioni. Dopo avere modificato una voce del menu OSD, e se il menu ha queste opzioni, si può scegliere:

- **Annulla** per tornare al livello precedente del menu.
- **Salvare e ritorno** per salvare tutte le modifiche e tornare al menu OSD principale. Questa opzione Salvare e ritorno è attiva solo quando si eseguono modifiche alle voci del menu.

### **MENU OSD**

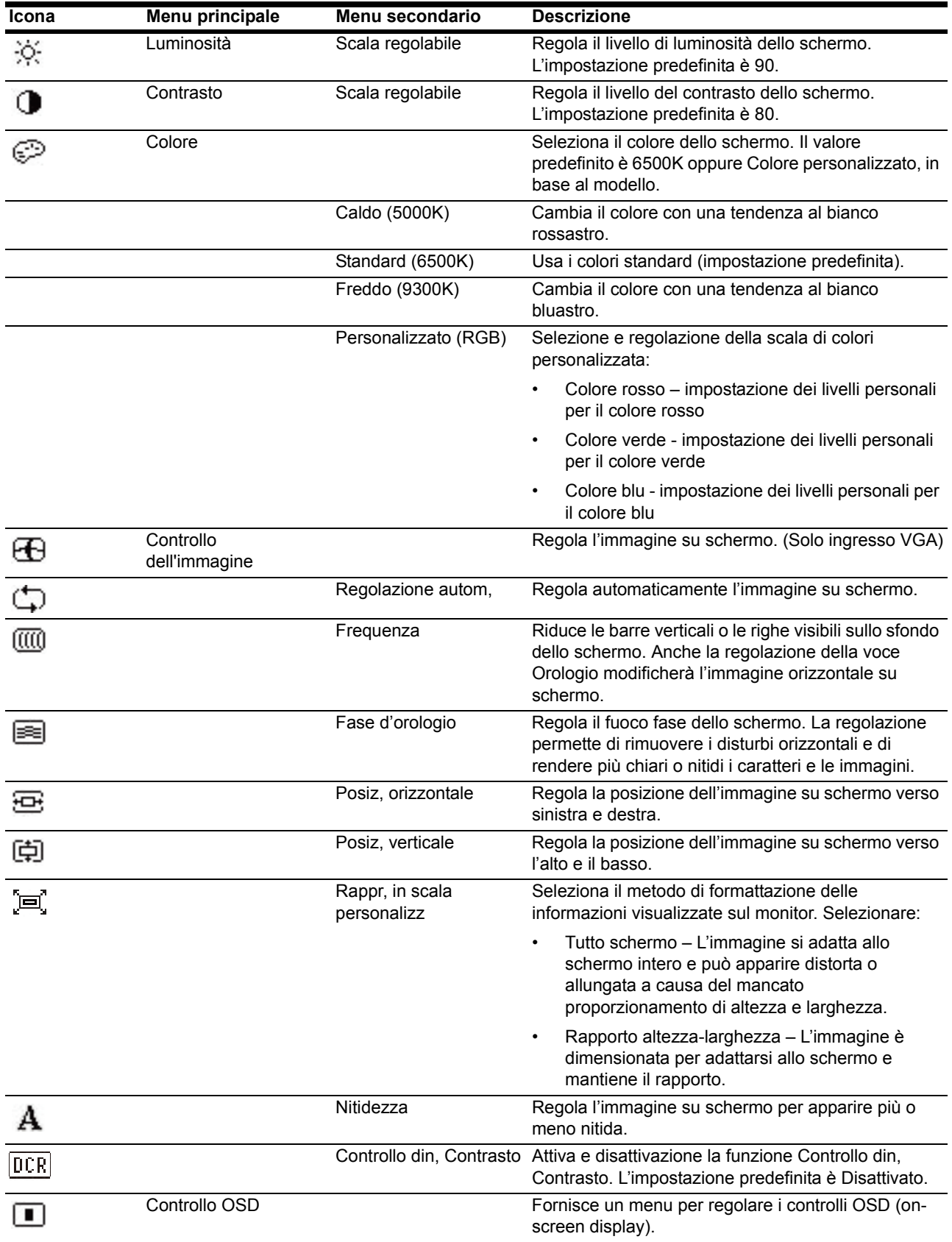

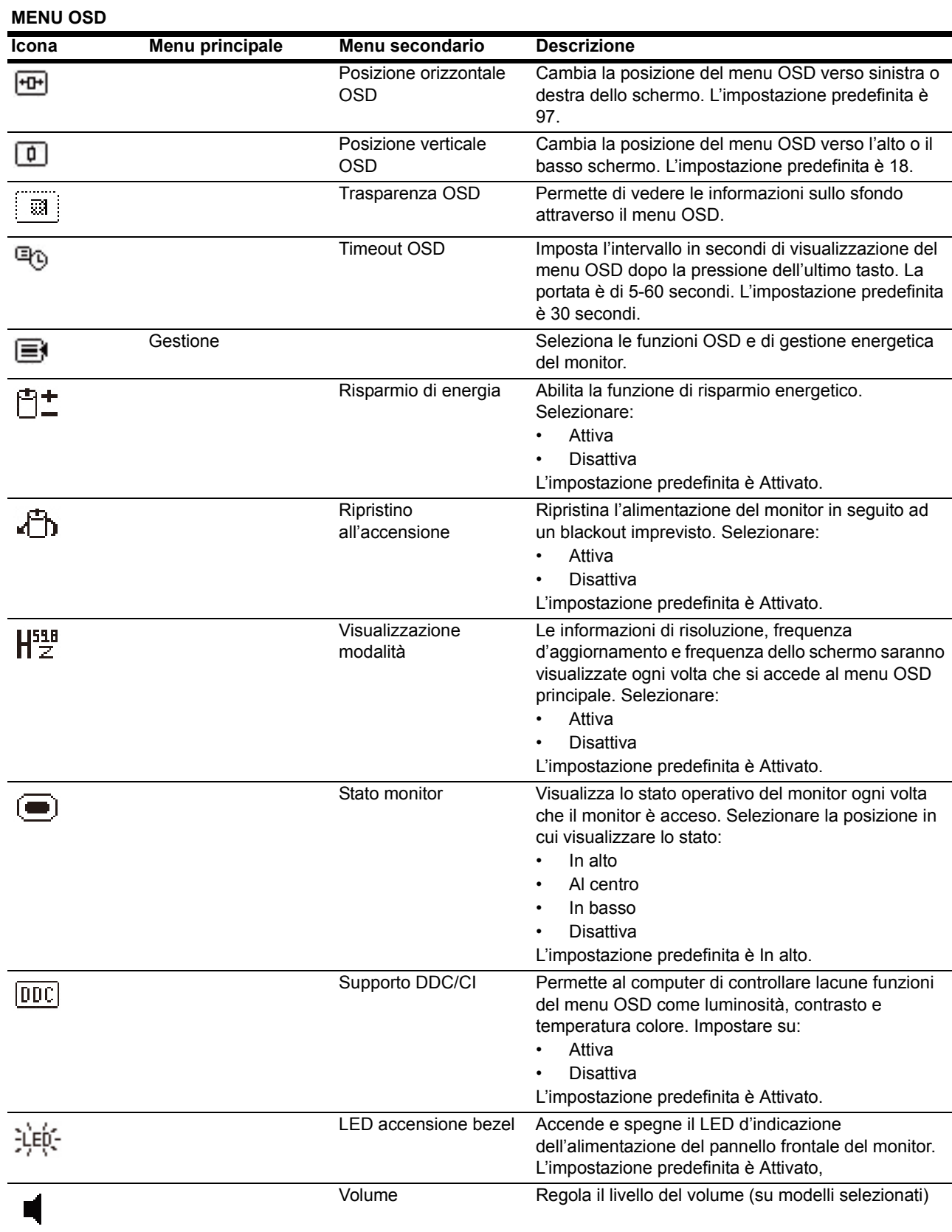

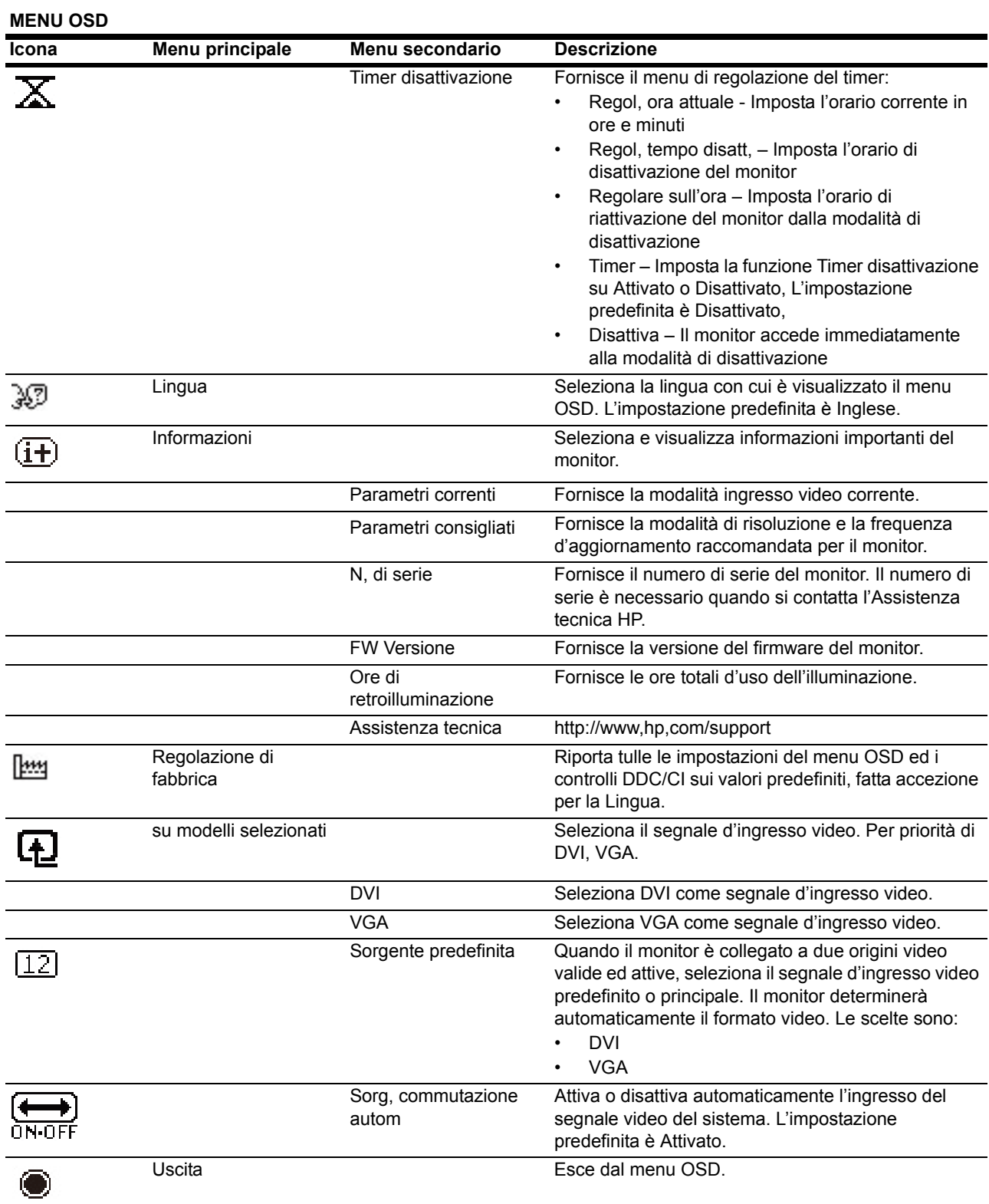

### <span id="page-21-0"></span>**Selezione dei connettori d'ingresso video**

I connettori d'ingresso video sono:

- Connettore VGA (analogico)
- Connettore DVI-D (digitale) (modelli selezionati)

Il monitor determina automaticamente quali ingressi hanno segnali video validi e visualizza le immagini.

Si può collegare il cavo VGA, il cavo DVI-D, o entrambi. Se sono collegati entrambi i cavi, l'ingresso predefinito è DVI. L'ingresso dell'origine può essere cambiato usando l'opzione di selezione del menu OSD.

### <span id="page-21-1"></span>**Verificare le condizioni del monitor**

Sullo schermo del monitor appaiono dei messaggi speciali quando sono identificate le seguenti condizioni:

- Stato monitor Quando il monitor è acceso, oppure quando è cambiato il segnale dell'origine video, è visualizzato per cinque secondi un messaggio di Stato monitor. Il messaggio mostra quale ingresso è il corrente segnale attico, lo stato dell'impostazione di cambio automatico dell'origine (attivo o disattivo), l'origine predefinita del segnale, la risoluzione corrente dello schermo e la risoluzione predefinita raccomandata per lo schermo.
- Segnale di ingresso fuori dai limiti Cambiare la risoluzione su 1366 x 768 a 60Hz (18,5 pollici), 1600 x 900 a 60Hz (20 pollici), 1920 x 1080 a 60Hz (23 pollici). Indica che il monitor non supporta il segnale d'ingresso perché la risoluzione e/o frequenza d'aggiornamento ha n'impostazione leggermente superiore a quella supportata da monitor.
- Nessun segnale sorgente Indica che il monitor non sta ricevendo n segnale video dal PC sul connettore ingresso video del monitor. Controllare per determinare se il PC o l'origine del segnale d'ingresso è spento oppure in modalità di risparmio energetico.
- Regolazione automatica in corso Indica che la funzione di regolazione automatica è attiva.
- Disattivazione monitor Indica che lo schermo sta accedendo alla modalità di disattivazione.
- Controllare il cavo video Indica che il cavo video non è collegato in modo appropriato al computer.
- Blocco OSD Il menu OSD può essere abilitato disabilitato tenendo premuto per almeno 10 secondi il tasto Menu del pannello frontale. Se il menu OSD è bloccato, è visualizzato per dieci secondi il messaggio Blocco OSD.
	- Se il menu OSD è bloccato, tenere premuto per almeno 10 secondi il tasto Menu per sbloccare il menu OSD.
	- Se il menu OSD è sbloccato, tenere premuto per almeno 10 secondi il tasto Menu per bloccare il menu OSD.
- Blocco del pulsante di alimentazione Indica che il tasto d'alimentazione è bloccato. Se il tasto d'alimentazione è bloccato, è visualizzato il messaggio d'avviso Blocco del pulsante di alimentazione.
	- Se il tasto d'alimentazione è bloccato, tenere premuto per almeno 10 secondi il tasto d'alimentazione per sbloccare la funzione d'alimentazione.
	- Se il tasto d'alimentazione è sbloccato, tenere premuto per almeno 10 secondi il tasto d'alimentazione per bloccare la funzione d'alimentazione.
- Contrasto dinamico Su Indica che il rapporto di contrasto dinamico è stato attivato. Accade quando la funzione Controllo din. Contrasto è attivata nel menu OSD Controllo dell'immagine.

• Contrasto dinamico Via - Indica che il rapporto di contrasto dinamico è stato disattivato. Accade quando la funzione Controllo din. Contrasto è disattivata nel menu OSD Controllo dell'immagine.

### <span id="page-22-0"></span>**Regolazione della qualità dello schermo**

La funzione di regolazione automatica regola automaticamente la qualità dell'immagine per le dimensioni dello schermo, la posizione, la frequenza e la fase ogni volta che è visualizzata una nuova modalità video. Per una regolazione più precisa dell'ingresso VGA, usare il software Regolazione automatica del CD. Se si vuole migliorare ulteriormente la qualità d'immagine, usare i controlli Frequenza e Fase del monitor per regolare l'immagine con precisione. Fare riferimento alla sezione "Ottimizzazione video analogico" di questo capitolo.

Ottimizzazione video analogico

Alcuni monitor contengono circuiti avanzati che gli permettono di funzionare come un monitor analogico standard. Si possono regolare due controlli del menu OSD per migliorare le prestazioni delle immagini analogiche:

**Frequenza** - Aumentare o diminuire il valore per minimizzare le barre verticali o le righe visibili sullo sfondo dello schermo.

**Fase** - Aumentare o diminuire il valore per minimizzare la distorsione o il tremolio video.

Usare questi controlli solo quando la funzione di regolazione automatica non fornisce un'immagine soddisfacente in modalità analogica. Per ottenere ottimi risultati:

- 1. Permettere al monitor di scaldarsi per 30 minuti prima di eseguire le regolazioni.
- 2. Accedere al menu OSD e poi selezionare Impostazione immagine.
- 3. Per prima cosa impostare in modo corretto le impostazioni principali della voce Frequenza, perché le impostazioni della voce Fase dipendono dalle impostazioni principali della voce Frequenza, Durante la regolazione dei valori di Frequenza e Fase, se le immagini si distorcono, continuare a regolare i valori finché la distorsione sparisce, Per ripristinare le impostazioni sui valori predefiniti, accedere al menu OSD, selezionare Valori predefiniti e poi selezionare Sì.

### <span id="page-22-1"></span>**Funzione di risparmio energetico**

Quando il monitor è in normale modalità operativa, la spia d'alimentazione è di colore blu ed i consumi del Watt sono quelli normali per il funzionamento. Fare riferimento alla sezione ["Specifiche tecniche"](#page-26-2) (Appendice B) per i dettagli sui consumi, Il monitor supporta anche una modalità di risparmio energetico che è controllata dal computer. Quando il monitor è in stato di consumo energetico ridotto, lo schermo è vuoto, l'illuminazione è spenta e la spia d'alimentazione è di colore ambra, I consumi del monitor sono minimi. Quando il monitor è "risvegliato", impiega alcuni secondi per ritornare alla normale modalità operativa. Lo stato di consumo energetico ridotto si attiva se il monitor non rileva né segnali di sincronia orizzontale né segnali di sincronia verticale. La funzione di risparmio energetico deve essere attivata sul computer perché questa funzione sia operativa. Fare riferimento alla documentazione del computer per istruzioni sull'impostazione delle funzioni di risparmio energetico (a volte dette funzioni di gestione energetica).

**NOTA:** La funzione di risparmio energetico funziona solo quando il monitor è collegato a computer dotati di funzioni di risparmio energetico.

### <span id="page-23-0"></span>**Modalità Timer disattivazione**

Il Timer disattivazione è una funzione di risparmio energetico che permette di impostare un orario giornaliero per l'accessione e lo spegnimento del monitor. Questa funzione permette anche di prolungare la durata delle lampadine che illuminano il monitor. La funzione Timer disattivazione ha cinque impostazioni:

- Regol, Ora Attuale
- Regol, Tempo Disatt
- Regolare Sull'ora
- Attiva/Disattiva
- Disattiva

Per impostare il timer:

- 1. Premere il tasto Menu del pannello frontale del monitor per visualizzare il menu OSD.
- 2. Scorrere alla voce Gestione ed evidenziarla.
- 3. Premere il tasto OK per selezionare Gestione.
- 4. Scorrere ed evidenziare la voce Timer disattivazione > Regol, ora attuale.

**Nota:** È necessario impostare l'ora corrente pria di poter impostare il timer per l'accessione e lo spegnimento. Notare che l'ora visualizzata è nel formato delle 24 ore. Ad esempio: 1:15 p,m, è visualizzato come 13:15.

Un ammanco di corrente o blackout del monitor provocherà il ripristino del timer alle 00:00. In questo caso, sarà necessario ripristinare la modalità Timer disattivazione.

- 5. Premere una volta il tasto OK per accedere alla modalità di regolazione delle ore.
- 6. Premere il tasto (meno) o + (più) per regolare le ore.
- 7. Premere di nuovo il tasto OK per regolare i minuti.
- 8. Premere il tasto (meno) o + (più) per regolare i minuti.
- 9. Premere il tasto OK per salvare l'ora impostata.
- 10. Dopo avere impostato l'ora, il cursore passa automaticamente alla voce Regol, tempo disatt. Ripetere le istruzioni dei punti da 6 a 9 per impostare il Timer disattivazione.
- 11. Se non si vuole impostare il Timer disattivazione, premere due volte il tasto OK, poi selezionare Salvare e ritorno per uscire dal menu.
- 12. Dopo avere impostato il Timer disattivazione, il cursore passa automaticamente alla voce Regolare sull'ora. Ripetere le istruzioni dei punti da 6 a 9 per impostare la funzione Regolare Sull'ora.
- 13. Impostare la modalità Timer su Attivato per attivare le impostazioni del Timer disattivazione.
- 14. Al termine, selezionare Salvare e ritorno per uscire dal menu.

La quinta selezione, Disattiva, spegne immediatamente l'illuminazione ed il monitor resta in modalità di disattivazione fino all'accensione da parte della funzione Regolare Sull'ora, oppure finché non è premuto un tasto del monitor.

# <span id="page-24-0"></span>**A. Risoluzione dei problemi**

## <span id="page-24-1"></span>**Soluzione dei problemi comuni**

La tabella che segue elenca problemi possibili, la causa possibile di ciascun problema e le soluzioni raccomandate:

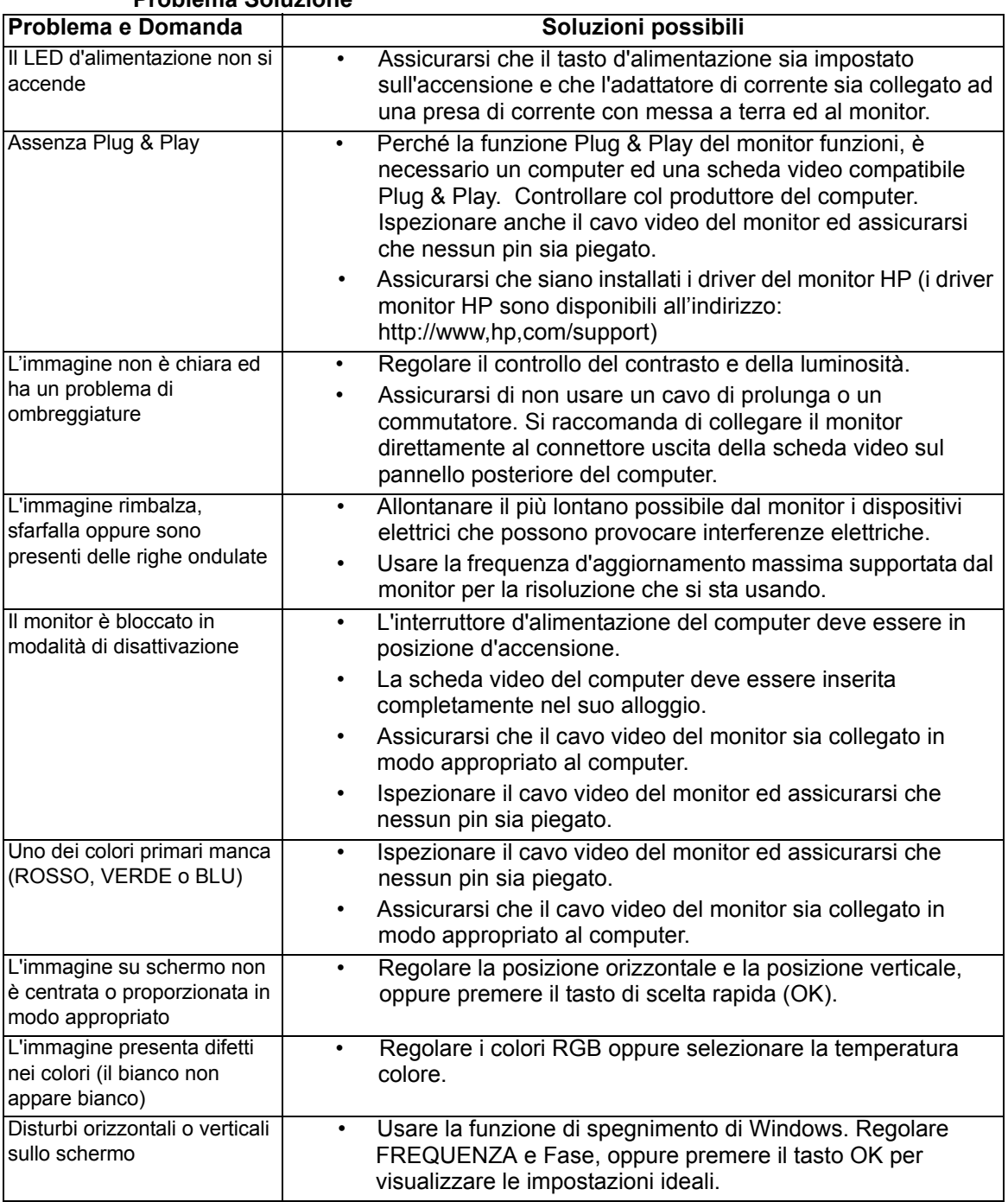

### **Problema Soluzione**

### <span id="page-25-0"></span>**Ottenere il supporto da hp,com**

Prima di rivolgersi all'assistenza clienti, fare riferimento supporto tecnico HP all'indirizzo: http://www.hp.com/support

Selezionare il paese/area e poi usare il collegamento alla pagina di supporto del monitor individuale.

### <span id="page-25-1"></span>**Prepararsi a chiamare l'assistenza clienti**

Se il problema non può essere risolto usando i suggerimenti di questa sezione, potrebbe essere necessario chiamare l'assistenza clienti. Fare riferimento alla documentazione stampata, fornita in dotazione al monitor, per le informazioni di contatto.

### **Assicurarsi di avere sotto mano le seguenti informazioni quando si chiama:**

- Numero di modello del monitor (che si trova sull'etichetta sul pannello posteriore del monitor)
- Numero di serie del monitor (che si trova sull'etichetta sul pannello posteriore del monitor oppure nel menu Informazioni del menu OSD)
- Scontrino o fattura con la data d'acquisto
- Le condizioni per le quali si è verificato il problema
- Messaggi d'errore ricevuti
- Configurazione hardware
- Nome e versione dell'hardware e del software che si usa

### <span id="page-25-2"></span>**Dove si trova l'etichetta informativa**

L'etichetta informativa fornisce il numero del prodotto ed il suo numero di serie. Questi numeri potrebbero essere necessari quando ci si rivolge alla HP per informazioni sul modello di monitor.

l'etichetta informativa si trova sul pannello posteriore del monitor.

# <span id="page-26-2"></span><span id="page-26-0"></span>**B. Specifiche tecniche**

Tutte le specifiche indicano le specifiche tipiche fornite dai produttori dei componenti HP; le prestazioni effettive possono variare sia per eccesso, sia per difetto.

## <span id="page-26-1"></span>**Monitor LCD HP**

Trattamento della superficie: Polarizzatore con rivestimento resistente

Terminali ingresso:

Connettore VGA Connettore DVI-D 24 pin di tipo D (per modelli selezionati)

Tabella B-1 Modello V191,LV1911,W1971a,W1972a,W1952a,W1972b

LV2011,LV2011q,W2071d,W2072a,W2072b,W2052a

LV2311,W2371d

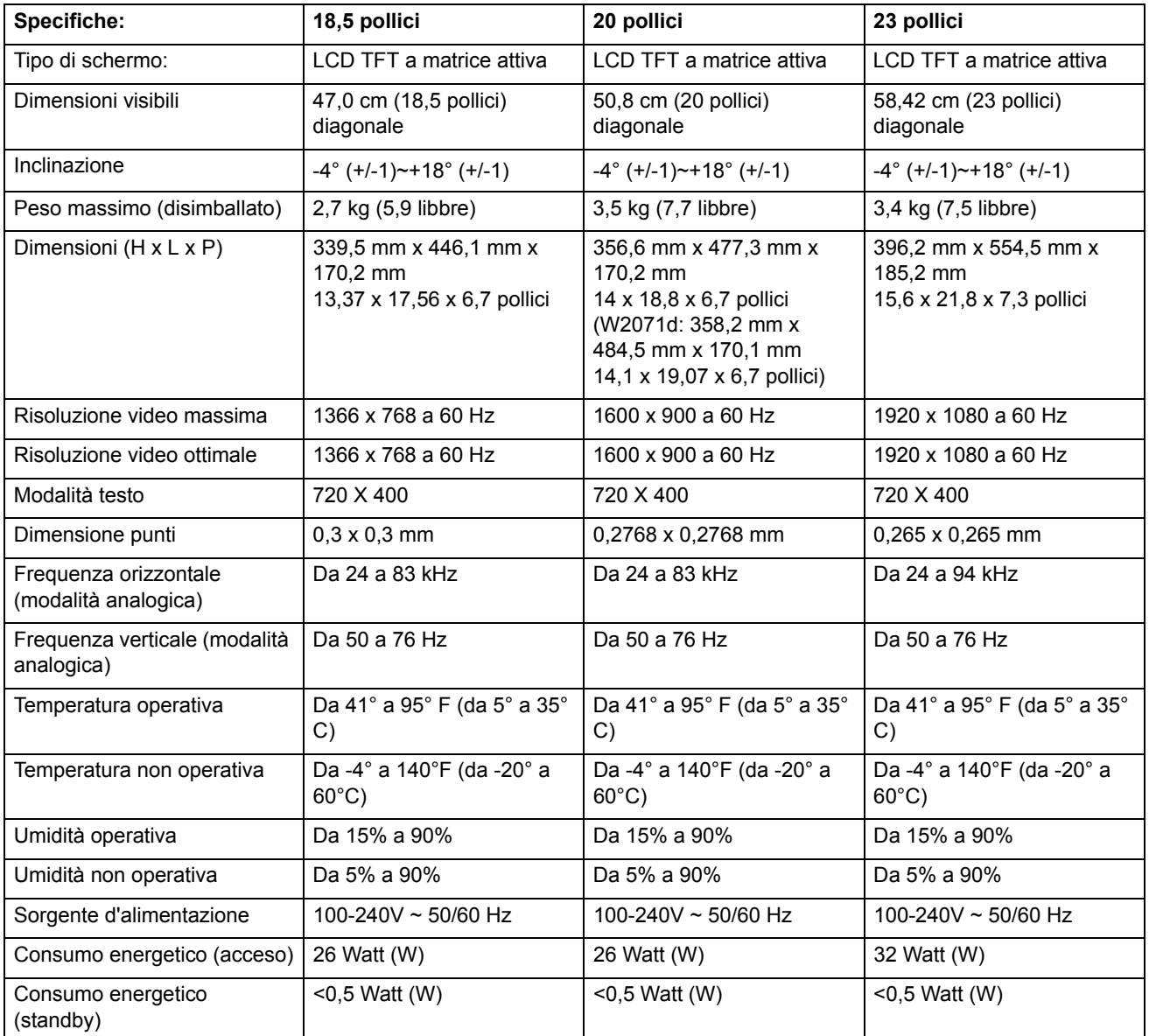

## <span id="page-27-0"></span>**Modalità video predefinite**

Il monitor riconosce automaticamente molte modalità d'ingresso video predefinite che saranno visualizzate con le dimensioni appropriate e centrate sullo schermo.

### Tabella B-2 Modalità ingresso video predefinite, V191,LV1911,W1971a,W1972a,W1952a,W1972b

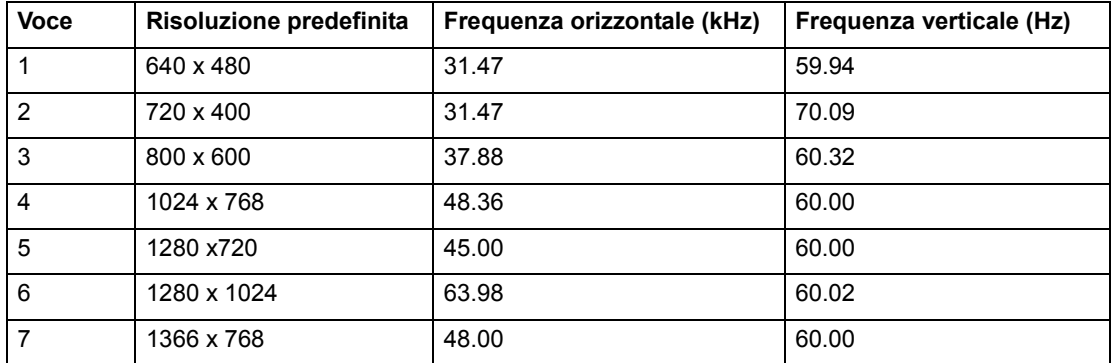

Tabella B-3 Modalità ingresso video predefinite, LV2011,LV2011q,W2071d,W2072a,W2072b,W2052a

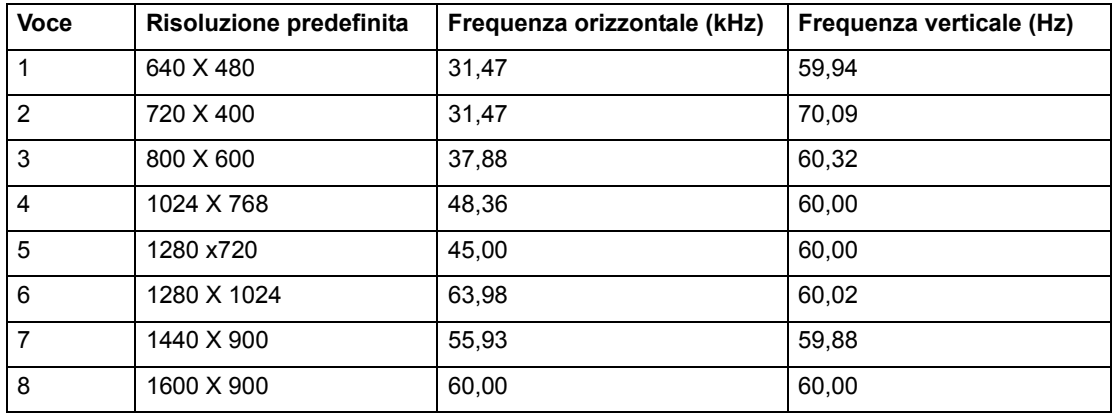

Tabella B-4 Modalità ingresso video predefinite, LV2311,W2371d

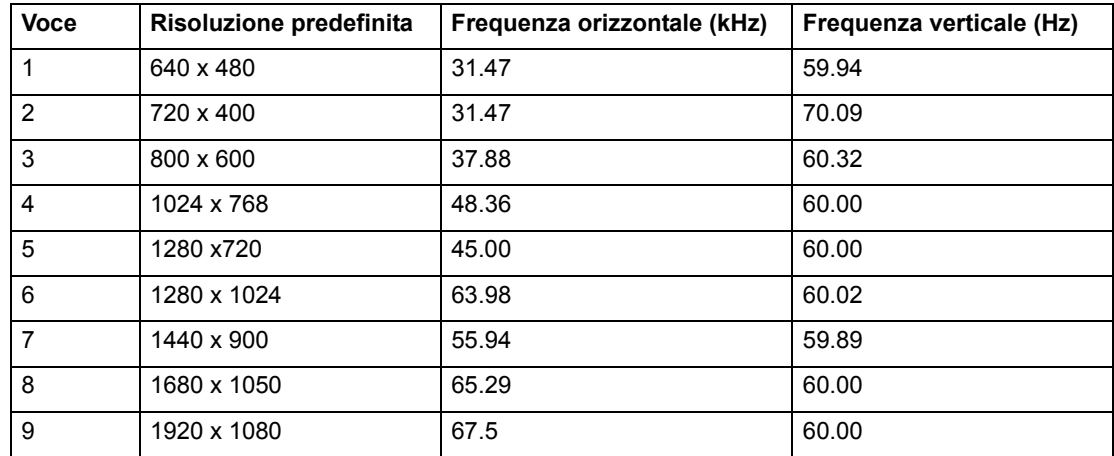

### <span id="page-28-0"></span>**Qualità del monitor LCD e criteri sui pixel**

Il monitor LCD impiega tecnologia d'alta precisione, prodotta utilizzando standard d'alta qualità per garantire prestazioni senza problemi. Tuttavia lo schermo potrebbe avere delle imperfezioni cosmetiche che appaiono come piccoli punti illuminati o scuri. Questo fenomeno è comune a tutti gli schermi LCD usati nei prodotti forniti da tutti i venditori e non è un problema specifico del monitor LCD individuale. Queste imperfezioni sono provocate da uno o più pixel o pixel secondari difettosi.

Un pixel consiste di un pixel secondario rosso, uno verde ed uno blu. Un pixel intero difettoso è sempre illuminato (un punto chiaro su uno sfondo scuro), oppure è sempre spento (un punto scuro su uno sfondo chiaro). Il primo è più visibile del secondo. Un pixel secondario difettoso (difetto del punto) è meno visibile di un pixel intero difettoso, è piccolo ed è visibile solo su sfondi specifici.

Per trovare i pixel difettosi, il monitor deve essere osservato in normali condizioni operative, in modalità normale ad una risoluzione e frequenza d'aggiornamento supportata, ad una distanza di circa 50 cm (16 pollici). Prevediamo che, nel tempo, l'industria continui a migliorare la sua capacità di produrre schermi con sempre meno imperfezioni cosmetiche, permettendoci di regolare le nostre linee di condotta man mano che sono apportati i miglioramenti. Per altre informazioni sul monitor LCD, fare riferimento al sito HP all'indirizzo: http://www.hp.com/support.

# <span id="page-29-0"></span>**C. Avvisi di regolamentazione**

### <span id="page-29-1"></span>**Avviso FCC (Federal Communications Commission)**

Questa attrezzatura è stata collaudata e trovata conforme ai limiti previsti per un apparecchio digitale di Classe B, in conformità alla parte 15 delle Normative FCC. Questi limiti sono designati a fornire una protezione ragionevole da interferenze dannose in un'installazione residenziale. Questa attrezzatura genera, utilizza e può emettere energia di frequenza radio e, se non è installata e utilizzata secondo le istruzioni, può causare interferenze dannose alle comunicazioni radio. Non c'è tuttavia garanzia che non si manifestino interferenze in installazioni particolari. Se questa attrezzatura provoca interferenze dannose alla ricezione radiofonica o televisiva, che possono essere determinate accendendo o spegnendo l'attrezzatura, si invita l'utente a cercare di correggere l'interferenza adottando una o più delle seguenti misure:

Riorientare o riposizionare l'antenna di ricezione.

Aumentare la distanza tra l'attrezzatura ed il ricevitore.

Collegare l'attrezzatura ad una presa di corrente su un circuito diverso da quello al quale è collegato il ricevitore.

Consultare il rivenditore o un tecnico specializzato radio / TV per aiuto.

### <span id="page-29-2"></span>**Modifiche**

La FCC impone di avvisare l'utente che qualsiasi cambiamento o modifica apportata a questo dispositivo non espressamente approvata dalla Hewlett Packard Company, può annullare l'autorità all'uso da parte dell'utente di questa attrezzatura.

### <span id="page-29-3"></span>**Cavi**

I collegamenti a questo dispositivo devono essere eseguiti usando cavi schermati connettori protetti da cappucci RFI/EMI per preservare la conformità alle Regole e Normative FCC.

## <span id="page-30-0"></span>**Dichiarazione di conformità dei prodotti marchiati col logo FCC (solo Stati Uniti)**

Questo prodotto è conforme alla Parte 15 delle Norme FCC. Il funzionamento è soggetto alle seguenti due condizioni:

- 1. Questo dispositivo non può provocare interferenze dannose.
- 2. Questo dispositivo deve accettare tutte le interferenze ricevute, incluse le interferenze che possono provocare operazioni indesiderate.

Per domande sul prodotto, rivolgersi a:

Hewlett Packard Company

P. O. Box 692000, Mail Stop 530113

Houston, Texas 77269-2000

Oppure chiamare il numero 1-800-HP-INVENT (1-800 474-6836)

Per domande su questa dichiarazione FCC, rivolgersi a:

Hewlett Packard Company

P. O. Box 692000, Mail Stop 510101

Houston, Texas 77269-2000

Oppure chiamare il numero (281) 514-3333

Per identificare questo prodotto, fare riferimento al numero di parte, numero serie o numero del modello che si trova sul prodotto.

### <span id="page-30-1"></span>**Avviso l'Unione Europea**

I prodotti col marchio CE sono conformi alle seguenti Direttive UE:

- Direttiva 2006/95/CE sui bassi voltaggi
- Direttiva sulle Emissioni Elettromagnetiche (EMC) 2004/108/CE
- Direttiva sulla Progettazione ecologica 2009/125/CE, dove applicabile

La conformità CE di questo prodotto è valida solo se il prodotto è alimentato usando il corretto adattatore di corrente AC con marchio CE fornito da HP.

La conformità con queste direttive implica la conformità agli standard Europei armonizzati (Norme Europee) che sono elencati nella Dichiarazione di Conformità UE fornita da HP per questo prodotto o famiglia di prodotti e disponibile (solo in inglese) o nella documentazione del prodotto oppure sul sito che segue:

http://www.hp.eu/certificates (inserire il numero del prodotto nel campo di ricerca). La conformità è indicata dai seguenti marchi di conformità applicati al prodotto:

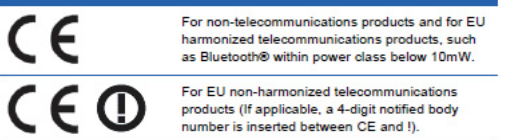

Fare riferimento all'etichetta di regolamentazione in dotazione al prodotto.

Il contatto per le questioni relative alla regolamentazione è: Hewlett-Packard GmbH, Dept./MS: HQ-TRE, Herrenberger Strasse 140, 71034 Boeblingen, GERMANIA.

### <span id="page-31-0"></span>**Avviso Canadese**

Questo apparato digitale di classe B è conforme alle normative canadesi relative alle attrezzature che provocano interferenze.

### <span id="page-31-1"></span>**Avis Canadien**

Cet appareil numérique de la classe B respecte toutes les exigences du Réglement sur le matériel brouilleur du Canada.

### <span id="page-31-2"></span>**Avviso Tedesco sull'ergonomia**

I prodotti che portano il marchio d'approvazione "GS", quando fanno parte di un sistema che comprende i computer, tastiere e monitor di marca HP che portano il marchio d'approvazione "GS", soddisfano i requisiti applicabili sull'ergonomia. Le guide all'installazione, in dotazione ai prodotti, forniscono le informazioni sulla configurazione.

### <span id="page-31-3"></span>**Avviso Giapponese**

この装置は、クラスB情報技術装置です。この装置は、家庭環 境で使用することを目的としていますが、この装置がラジオや テレビジョン受信機に近接して使用されると、受信障害を引き 起こすことがあります。取扱説明書に従って正しい取り扱いを して下さい。

**VCCI-B** 

### <span id="page-31-4"></span>**Avviso Coreano**

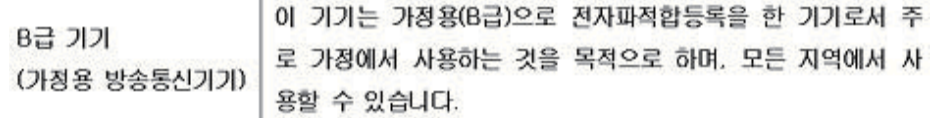

### <span id="page-32-0"></span>**Requisiti del cavo d'alimentazione**

Il cavo d'alimentazione del monitor è fornito di funzione ALS (Automatic Line Switching ). Questa funzione permette al monitor di funzionare a tensioni d'ingresso comprese tra 100–120V o 200-240V.

Il cavo d'alimentazione (cavo flessibile o spina a muro) ricevuto insieme al monitor soddisfa i requisiti per l'uso nel paese dove è stato acquistata l'attrezzatura.

Se è necessario procurarsi un cavo d'alimentazione per un paese diverso, è necessario acquistare un cavo d'alimentazione che sia approvato in quel paese.

Il cavo d'alimentazione deve avere le caratteristiche assegnate per il prodotto, per la tensione e per la potenza riportati sull'etichetta elettrica del prodotto. La tensione e la potenza del cavo d'alimentazione devono essere maggiori della tensione e della potenza riportati sul prodotto. Inoltre, l'area della sezione trasversale del cavo deve essere al minimo di 0,75 mm2 o 18 AWG, e la lunghezza del cavo deve essere compresa tra 6 piedi (1,8 m) e 12 piedi (3,6 m).

Rivolgersi ad un distributore autorizzato HP per tutte le domande sul tipo di cavo d'alimentazione da usare. I cavi d'alimentazione devono essere sistemati in modo che non sia possibile calpestarli, e in modo che non sia possibile appoggiarvi o collocarvi sopra cose che possono comprimerli. Deve essere prestata particolare attenzione alla spina, alle prese di corrente ed al punto in cui il cavo esce dal prodotto.

### <span id="page-32-1"></span>**Requisiti Giapponesi per il cavo d'alimentazione**

In Giappone: usare solo il cavo d'alimentazione fornito in dotazione a questo prodotto.

 $\triangle$  **ATTENZIONE:** Non usare con altri prodotti il cavo d'alimentazione ricevuto con questo prodotto.

### <span id="page-32-3"></span><span id="page-32-2"></span>**Avvisi ambientali**

## **Conformità Energy Star**

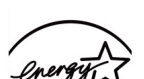

**ENERGY STAR** 

I monitor col logo ENERGY STAR soddisfano i requisiti del programma statunitense EPA (Environmental Protection Agency) ENERGY STAR. In qualità di partner ENERGY STAR, Hewlett-Packard Company ha determinato che questo prodotto soddisfa i criteri ENERGY STAR per l'efficienza energetica. I dettagli specifici sull'uso delle funzioni di risparmio energetico si trovano nella sezione dedicata al risparmio energetico o alla gestione energetica del manuale del computer.

## <span id="page-33-0"></span>**Smaltimento di attrezzature da parte di cittadini privati della Comunità Europea**

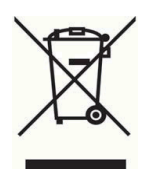

Questo simbolo indica di non smaltire il prodotto insieme ai rifiuti domestici Invece, è responsabilità dell'utente tutelare la salute umana e l'ambiente smaltendo l'attrezzatura presso punti designati di raccolta per il riciclaggio di componenti elettrici ed elettronici. Per altre informazioni, contattare il servizio locale di smaltimento rifiuti, oppure andare al sito http://www.hp.com/recycle

### <span id="page-33-1"></span>**Sostanze chimiche**

La HP è impegnata a fornire ai clienti informazioni sulle sostanze chimiche contenute nei suoi prodotti, in conformità a requisiti legali come la Direttiva del Parlamento Europeo e del Consiglio 1907/2006 concernente la registrazione, la valutazione, l'autorizzazione e la restrizione delle sostanze chimiche (REACH). Un rapporto informativo sulle sostanze chimiche contenute in questo prodotto si trova all'indirizzo: http://www.hp.com/go/reach.

## <span id="page-33-2"></span>**Programma di riciclaggio HP**

La HP incoraggia i clienti a riciclare i dispositivi elettronici usati, le cartucce originali HP e le batterie ricaricabili. Per altre informazioni sui programmi di riciclaggio, visitare il sito: http://www.hp.com/recycle.

## <span id="page-33-3"></span>**RoHS (Restriction of Hazardous Substances)**

Una normativa Giapponese, definita nelle specifiche del JIS C 0950, 2005, impone ai produttori di fornire le dichiarazioni sui contenuti dei materiali per certe categorie di prodotti elettronici messi in vendita dopo il 1 Luglio 2006. Per vedere la dichiarazione sui contenuti dei materiali di questo prodotto (JIS C 0950), visitare il sito http://www.hp.com/go/jisc0950

2008年、日本における製品含有表示方法、JISC0950が公示されました。製 造事業者は、2006年7月1日以降に販売される電気·電子機器の特定化学 物質の含有につきまして情報提供を義務付けられました。製品の部材表示 につきましては、www.hp.com/go/jisc0950を参照してください。

### 产品中有毒有害物质或元素的名称及含量

根据中国 《电子信息产品污染控制管理办法》

#### LCD 显示器

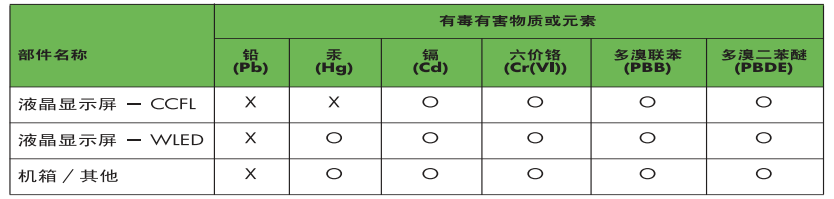

O: 表示该有毒或有害物质在该部件所有均质材料中的含量均在 SJ/T11363-2006 标准规定的限量要求以下。

X: 表示该有毒或有害物质至少在该部件的某一均质材料中的含量超出 SJ/T11363-2006 标准规定的限量要求。

表中标有 "X" 的所有部件都符合欧盟 RoHS 法规, 即 "欧洲议会和欧洲理 事会 2003 年 1 月 27 日关于在电子电气设备中限制使用某些有害物质的 2002/95/EC 号指令"。

注: 环保使用期限的参考标识取决于产品正常工作的温度和湿度等条件。

## <span id="page-34-0"></span>**Normativa Turca EEE**

In conformità alla normativa EEE

EEE Yönetmeliğine Uygundur

### <span id="page-34-1"></span>**Restrizione dell'uso di sostanze pericolose (RoHS), Ucraina**

Обладнання відповідаєвимогам Технічного регламенту щодо обмеження використання деяких небезпечних речовин в електричному та електронному обладнані, затвердженого постановою Кабінету Міністрів України від 3 грудня 2008 № 1057.

L'attrezzatura è conforme ai requisiti della Disposizione Tecnica, approvata dal Consiglio dei Membri del Gabinetto Ucraino il 3 Dicembre 2008, relativa alla restrizione dell'uso di certe sostanze pericolose nelle apparecchiature elettriche ed elettroniche.